## **Предварительная часть**

Инструкция описывает порядок действий по чтению (скачиванию) журнала событий (регистратора) (см. п. 1) и аварийных осциллограмм (см. п. 2) с терминалов типа БЭ2502, БЭ2704 на ноутбук (ПК).

Предварительно рекомендуется обновить (установить) комплекс программ EKRASMS до актуальной версии (сайт: http://dev.ekra.ru, меню ПРОГРАММЫ \ EKRASMS).

Более подробная информация приведена в РЭ на EKRASMS (ЭКРА.00002-01 90 01) (также есть на сайте).

**!!! Чтение событий и осцилл. можно выполнять в рабочем режиме терминала. Вывод не требуется.**

## **1. Получение журнала событий**

**1)** Запустить "Сервер связи" (меню Пуск / ЭКРА • EKRASMS / Сервер связи) и установить связь с терминалом (см. инструкцию по связи).

**2)** Запустить "Сервер архивирования данных" (меню Пуск / ЭКРА • EKRASMS / Сервер архивирования данных). Иконка программы появиться в трее (рядом с часами в нижнем правом углу экрана).

**3)** Ожидание считывания событий с терминала.

Через 5 секунд после запуска Сервер архивирования автоматически начинает опрос событий. Убедиться в этом можно в контекстном меню (по правой кнопке мышки) Сервера архивирования: должен быть отмечен "Опрос событий".

## **!!! Подождать ~5 мин., пока сервер считает события с терминала.**

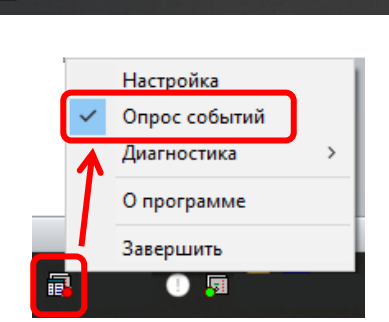

Сервер архивирования данных

Сервер связи

譶

**!** Процесс чтения событий с терминала можно проверить в контекстном меню Сервера архивирования: меню "Диагностика" / "Состояние сервера", на вкладке "Устройства": "чтение событий" - выполняется чтение событий, "события прочитаны, производится опрос" - все события с терминала прочитаны.

**!** Полную БД событий с ПК можно сохранить в программе Arsenal (меню Пуск / ЭКРА • EKRASMS / Arsenal) на вкладке "Службы" раздел "Archive". Предварительно необходимо остановить службу, а после в меню

выбрать пункт "Сохранить базу данных в файл". После сохранения файла необходимо включить службу.

**!** Для повторного чтения событий с терминала необходимо в Сервере связи в контекстном меню "Устройства" выделить терминал в списке устройств и в контекстном меню нажать «Повторно прочитать все события при следующем опросе». При этом программа повторно выполнит чтение событий с терминала и дополнит журнал, т.к. сущ. журнал не удаляется.

**!** Если требуется считать существующие события с терминала "по новой", то рекомендуется перед выполнением повторного чтения очистить БД событий через программу Arsenal (при необходимости предварительно сохранить резервную копию БД).

**4)** Запустить программу Timeline (меню Пуск / ЭКРА • EKRASMS / Timeline).

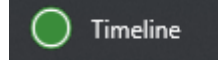

**5)** Выполнить подключение к считанной БД событий: в стартовом меню выбрать пункт "Подключиться к базе данных...". На вкладке "На этом компьютере" указать "Имя" и "Пароль" зарегистрированного пользователя.

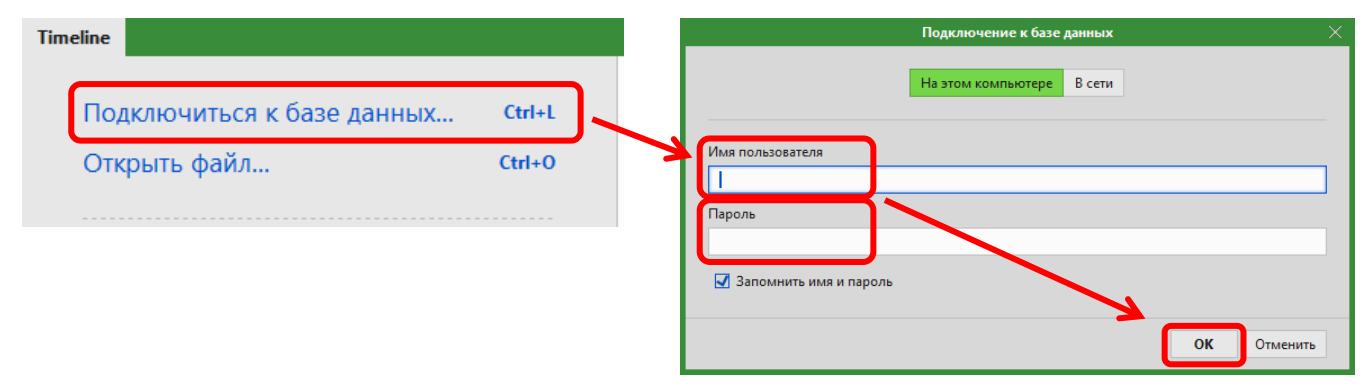

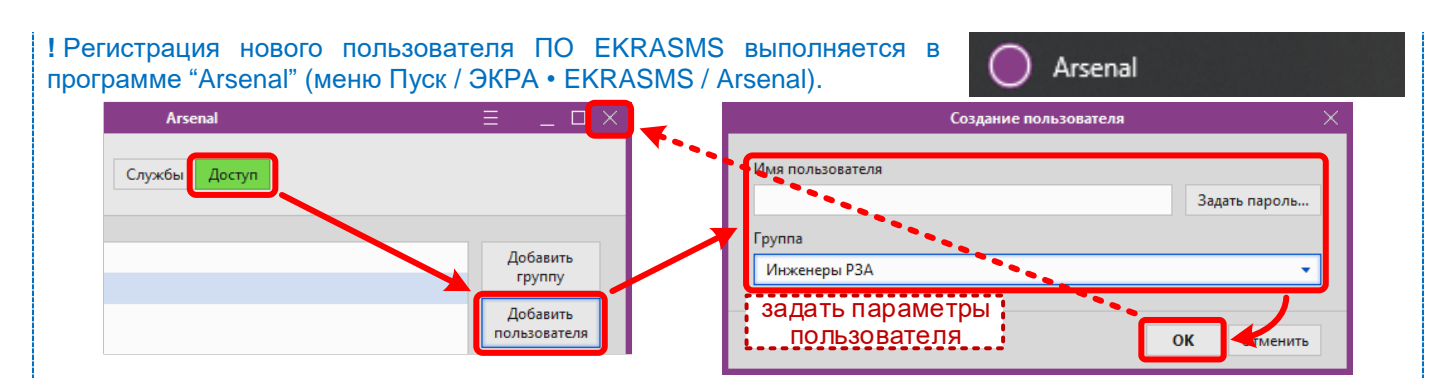

**6)** Настроить фильтр событий:

- на вкладке "Календарь" указать необходимый период времени для отбора событий: начальную (НАЧАЛО) и конечную (КОНЕЦ) дату,
- на вкладке "Типы" **отметить все типы сигналов,**
- на вкладке "Устройства" указать терминалы с которых требуются события.

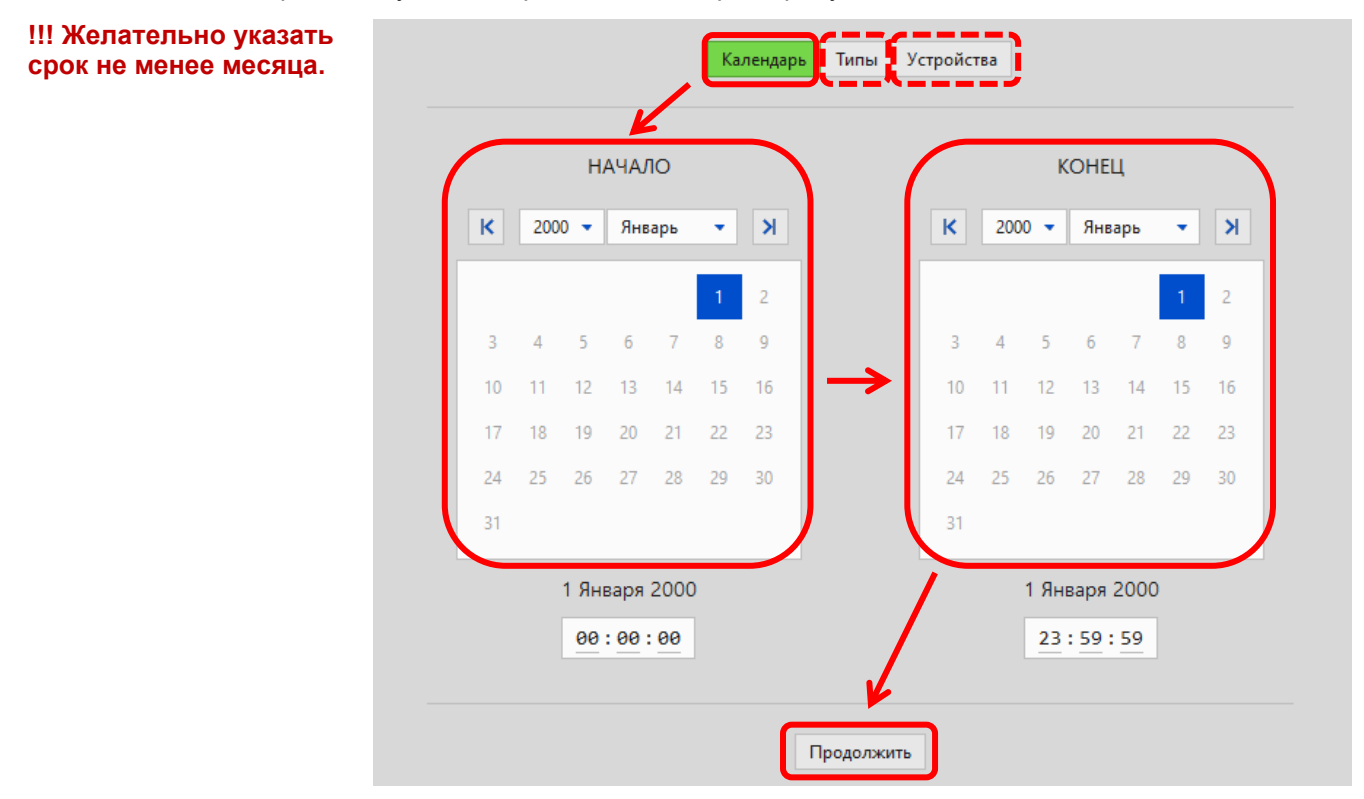

Нажать "Продолжить". При этом пользователю в окне программы будет выведен список считанных событий.

**7)** Сохранить журнал событий: в меню "Выборка" нажать "Сохранить как…" и указать путь для сохранения файла (\*.timeline).

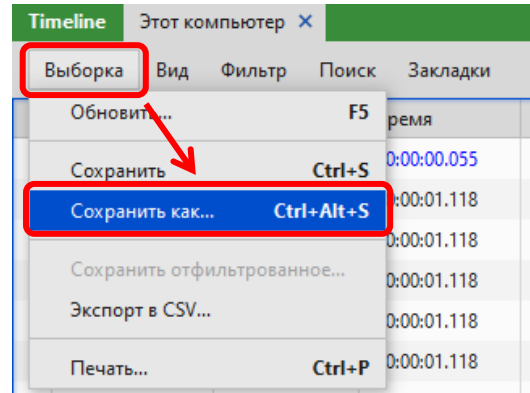

**На этом чтение и сохранение журнала событий с терминала на ПК завершено.**

**!!! Если файл планируется выслать в техподдержку ООО НПП "ЭКРА" на эл. почту support@ekra.ru, то в эл. письме ОБЯЗАТЕЛЬНО указать название объекта и цель (зачем) отправки файла событий.**

/ Программа мониторинга).

**1)** Запустить "Сервер связи" (меню Пуск / ЭКРА • EKRASMS / Сервер связи) и установить связь с терминалом (см. инструкцию по связи).

he? Сервер связи

**2)** Запустить "Программа мониторинга" (меню Пуск / ЭКРА • EKRASMS  $\mathbf{z}^{\mathrm{d}}$ Программа мониторинга

**3)** В программе мониторинга сформировать структуру объекта (меню Объект / Создать структуру объекта).

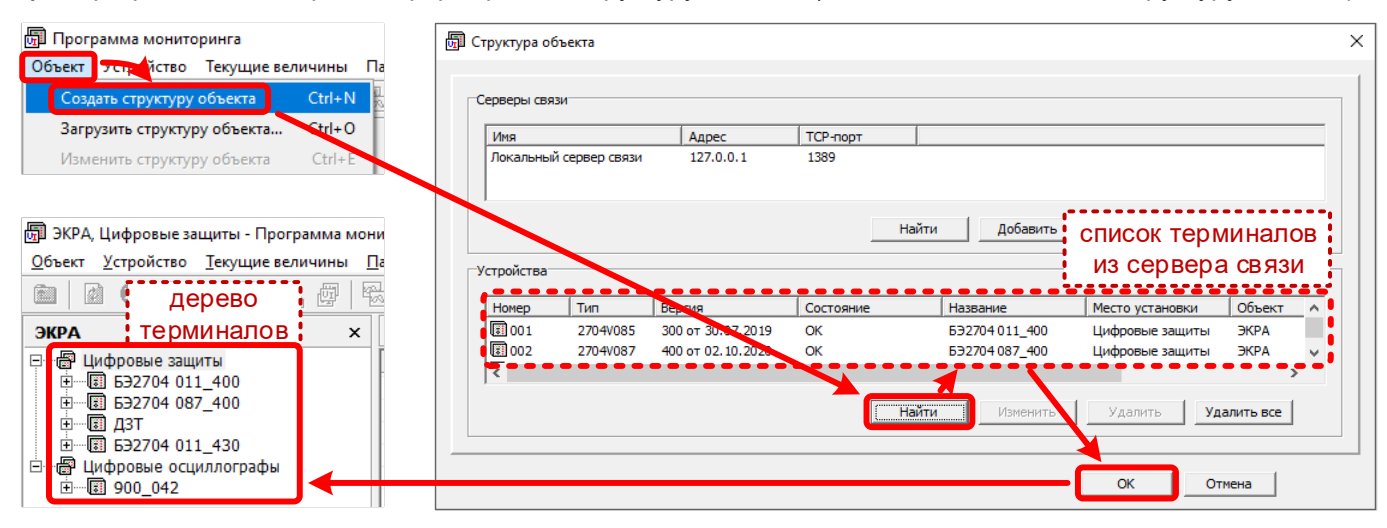

**4)** В дереве выбрать требуемый терминал, раскрыть его структуру и выбрать пункт "Аварийные осциллограммы". Программа потребует указать "Имя" и "Пароль" зарегистрированного пользователя. Далее программа считает с терминала справочник осциллограмм и отобразит его в дереве терминала.

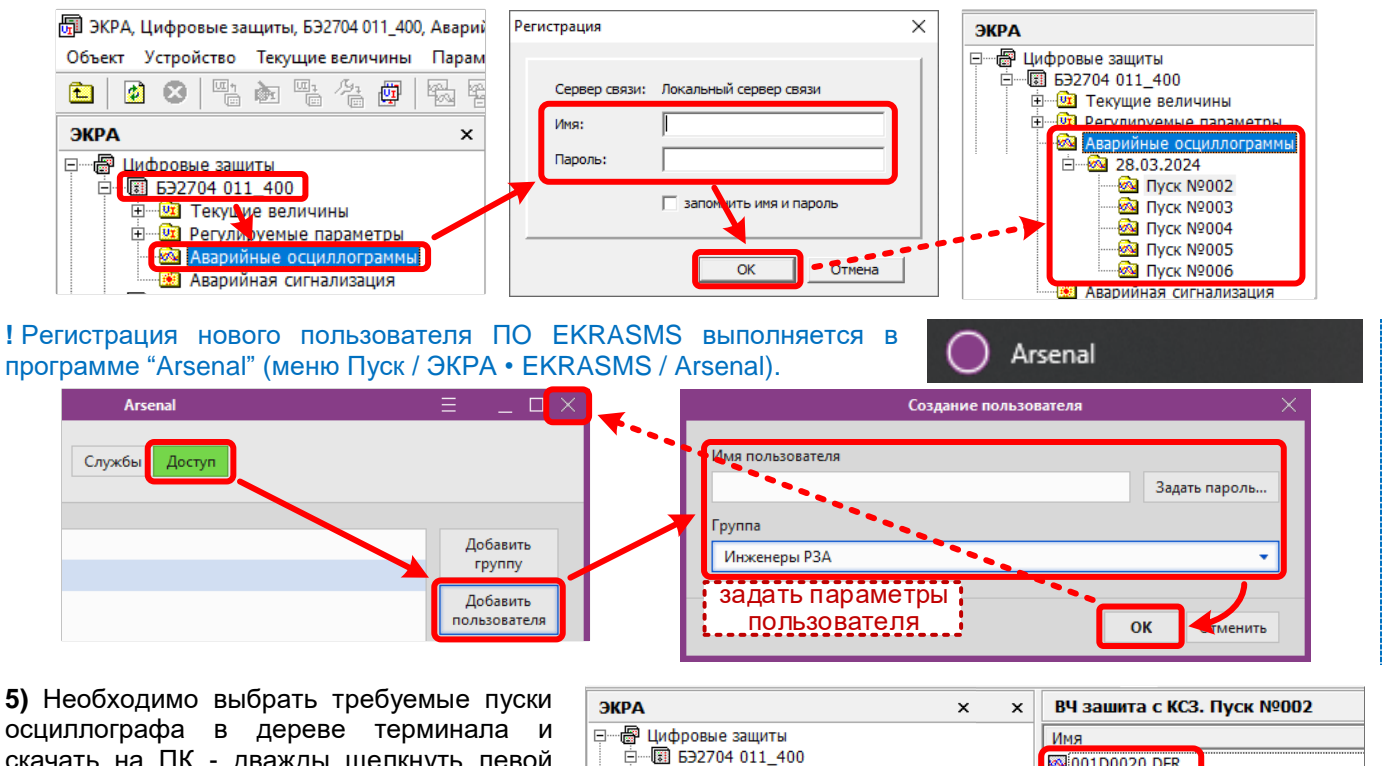

скачать на ПК - дважды щелкнуть левой кнопкой мышки по выбранной осциллограмме или нажать клавишу Enter.

**!** Путь к папке хранения файлов осциллограмм на ПК можно просмотреть или изменить в Программе мониторинга (меню Вид \ Свойства \ вкладка Осциллограммы \ раздел Каталог).

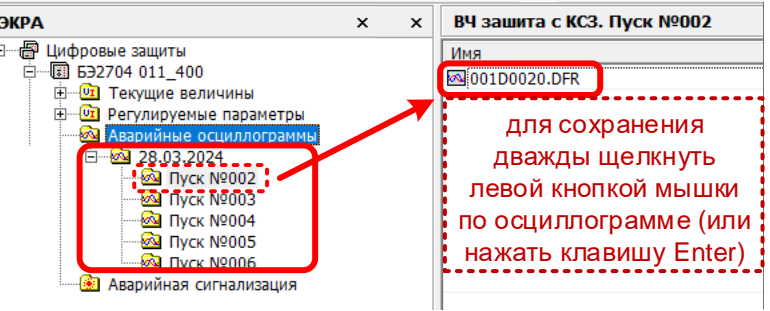

**На этом сохранение аварийных осциллограмм с терминала на ПК завершено.**

**!!! Если файл планируется выслать в техподдержку ООО НПП "ЭКРА" на эл. почту support@ekra.ru, то в эл. письме ОБЯЗАТЕЛЬНО указать название объекта и цель (зачем) отправки файла событий.**